## **UNIVERSITY of FLORIDA**

## **TRAVEL & PCARD SYSTEM**

## Fiscal Year End + Closing Travel Requests & Encumbrances

June 11, 2024

## AGENDA

- Year End Deadlines
- UF GO Year End Reminders
- Close Requests in UF GO
- Liquidate Encumbrances in myUFL
- Demo
- Questions

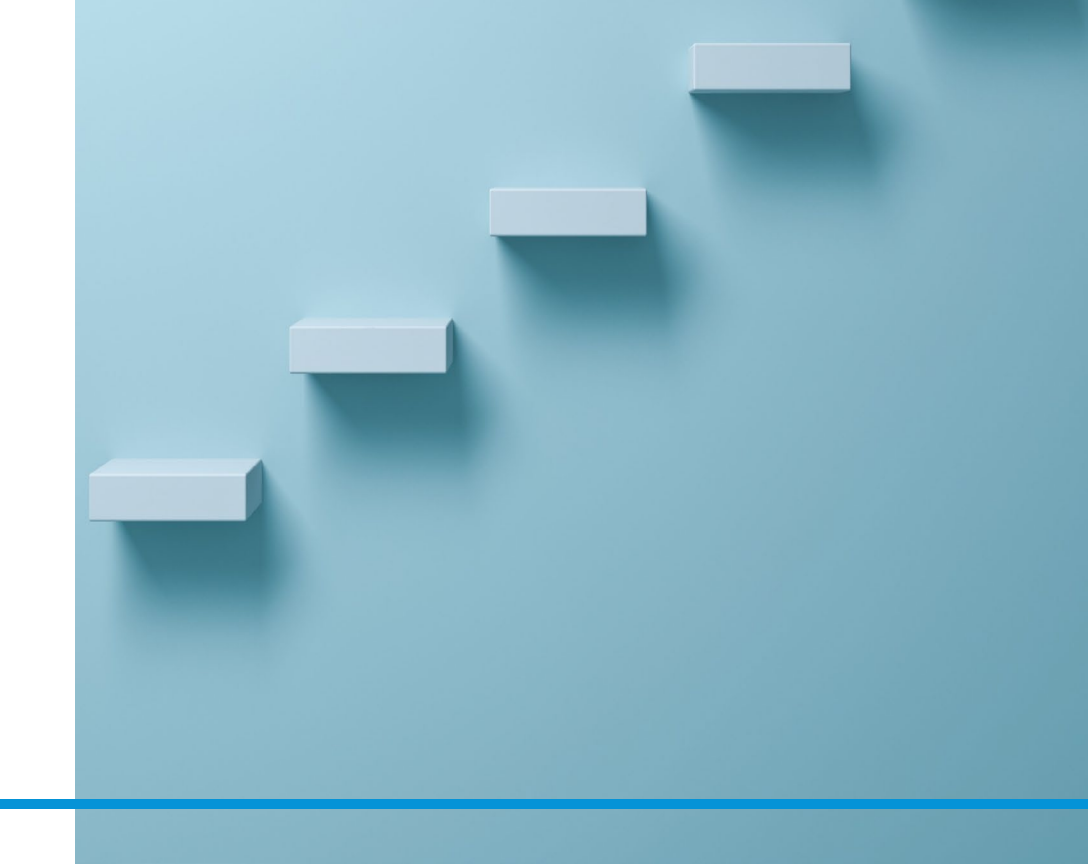

## HOUSEKEEPING

- Slides
- Recording
- [Instruction Guides](https://hr.ufl.edu/professional-development/toolkits/uf-go-toolkit/request/)
- Questions

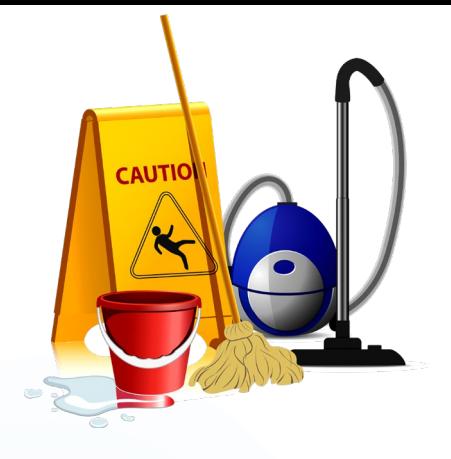

## **Modifying a Travel Request**

- <u>Modify a Travel Request</u> A ۰
- <u>Copy a Travel Request</u> A ۰
- Recall a Travel Request A ۰
- Close or Cancel a Request A ۰
- Modify a Cash Advance **A**
- Liquidating Travel Encumbrances or Requests A ۰

# Fiscal Year End

### **Fiscal Year End 2024 Deadlines**

### **June 17, 2024**

Last day to approve Travel Requests and all Report types in UF GO for encumbrance/payment from FY24 funds \*\*MAY REQUIRE APPROVAL BY CORE TRAVEL AND PCARD OFFICE

### **June 18, 2024**

All vouchers must clear of budget errors/exceptions and be in V-V status

### **June 21, 2024**

All expenses due to the University related to travel and PCard should be settled (Cash Advances and Personal Expenses)

July 8, 2024 – FY25 Budgets open for processing

[Fiscal Year End](https://www.fa.ufl.edu/directives/fiscal-year-end-schedule-and-resources/) [Schedule and](https://www.fa.ufl.edu/directives/fiscal-year-end-schedule-and-resources/)  [Resources –](https://www.fa.ufl.edu/directives/fiscal-year-end-schedule-and-resources/) [Finance &](https://www.fa.ufl.edu/directives/fiscal-year-end-schedule-and-resources/)  [Accounting](https://www.fa.ufl.edu/directives/fiscal-year-end-schedule-and-resources/)  [\(ufl.edu\)](https://www.fa.ufl.edu/directives/fiscal-year-end-schedule-and-resources/)

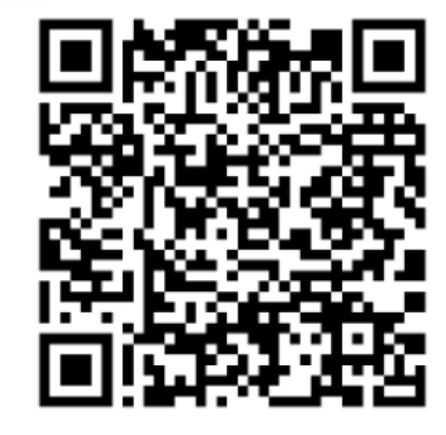

### **UF GO Year End Reminders**

## **Submit Expense Reports Early**

- Deadline is June 17 to *approve* ...submission is **not** the final step
- Leave sufficient time for:
	- o External Validation (PeopleSoft Budget Check/Validation)
	- o Approval by Department Financial Approver
	- o Accounting Review (Core Office)

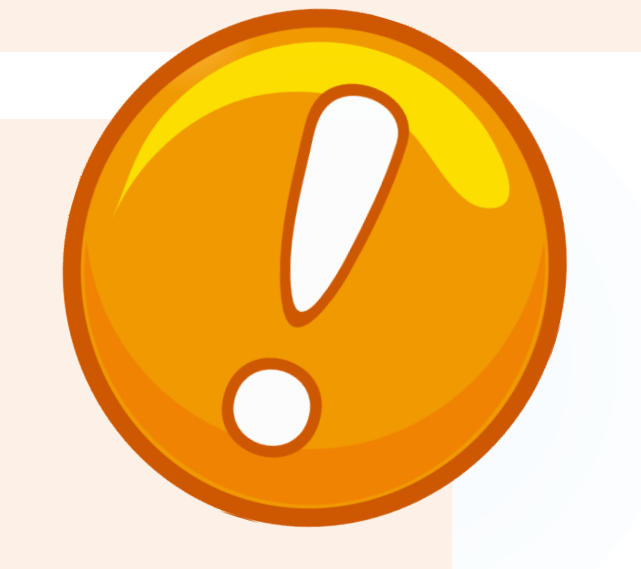

### **UF GO Year End Reminders**

### **Fix Budget Errors Timely**

- Deadline is June 18 to correct budget errors in myUFL
- Vouchers in error after June 18 will **not** be paid out of FY24 funds
- To identify UF GO vouchers in error:
	- o Run the [UF GO Vouchers report](https://cfo.ufl.edu/wp-content/uploads/2023/04/UFGO_Reportsv2.pdf) in Enterprise Analytics
	- Run the myUFL query: **UF\_CFO\_VOUCHER\_BUDGET\_ERRORS** 
		- **Filter by department**
- For guidance on correcting budget errors:
	- o See PDF on the [UF GO Website](https://cfo.ufl.edu/initiatives/uf-go/)

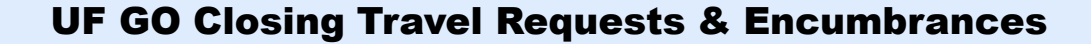

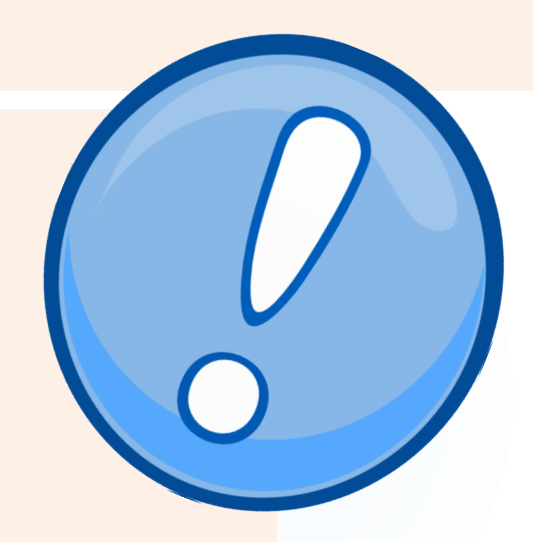

### **After June 17**

## **Continue processing!**

- UF GO will remain open for booking and processing
- Anything processed after June 17 will be paid from FY25 funds
- Vouchers will not build until budgets reopen on July 8

# Closing Requests in UF GO

**When should you Cancel a Travel Request?**

When there is an Approved Travel Request and

• The traveler let's you know they will *not* be going on their scheduled business trip

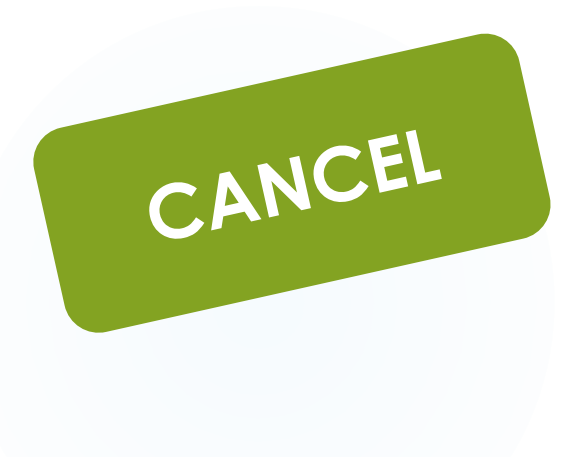

Once a travel request is canceled, this action **cannot be undone!**

**When should you Close a Travel Request?**

When there is an Approved Travel Request and

- The traveler has *returned* from their business trip and
- *No* expenses will be claimed on an expense report

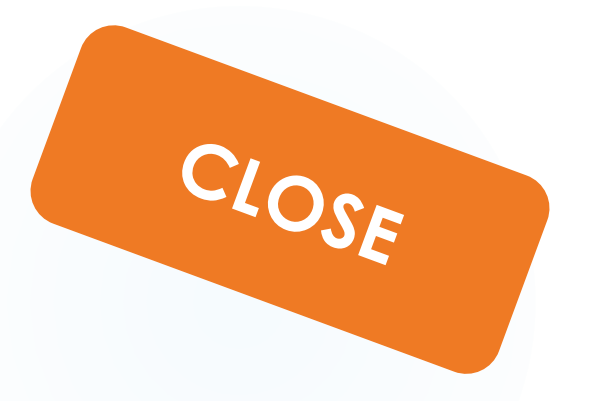

Once a travel request is closed, this action **cannot be undone!**

### **Locate the Travel Request in UF GO**

### **Navigate to the Request that needs to be closed**

Log into your account or "**act as"** the traveler.

### Under **Active Requests**, click **All Requests**

Open the request that needs to be closed or canceled.

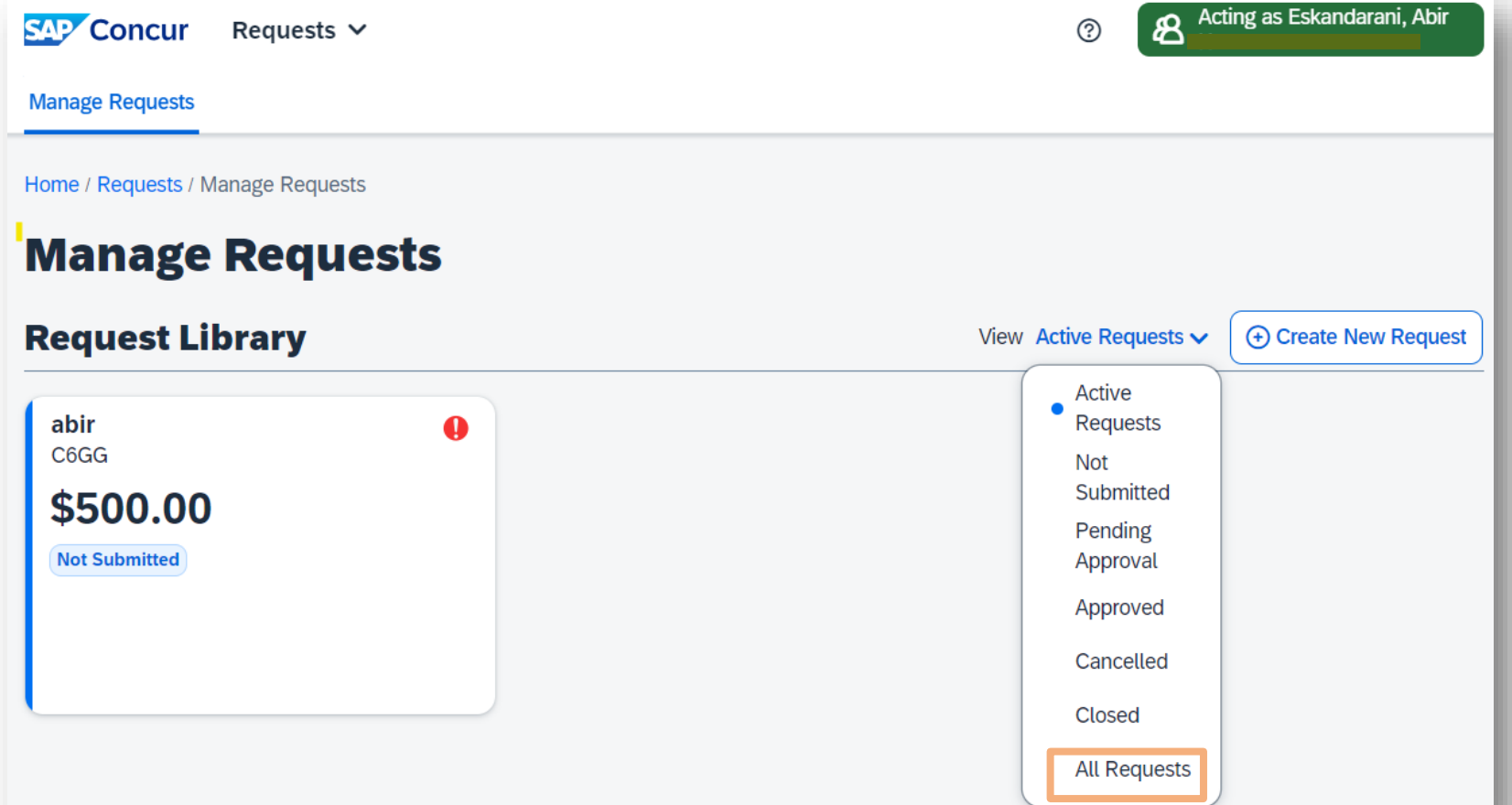

### **Locate the Travel Request in UF GO**

Click on **"More Actions"**

Click on **Close Request**  or **Cancel Request**

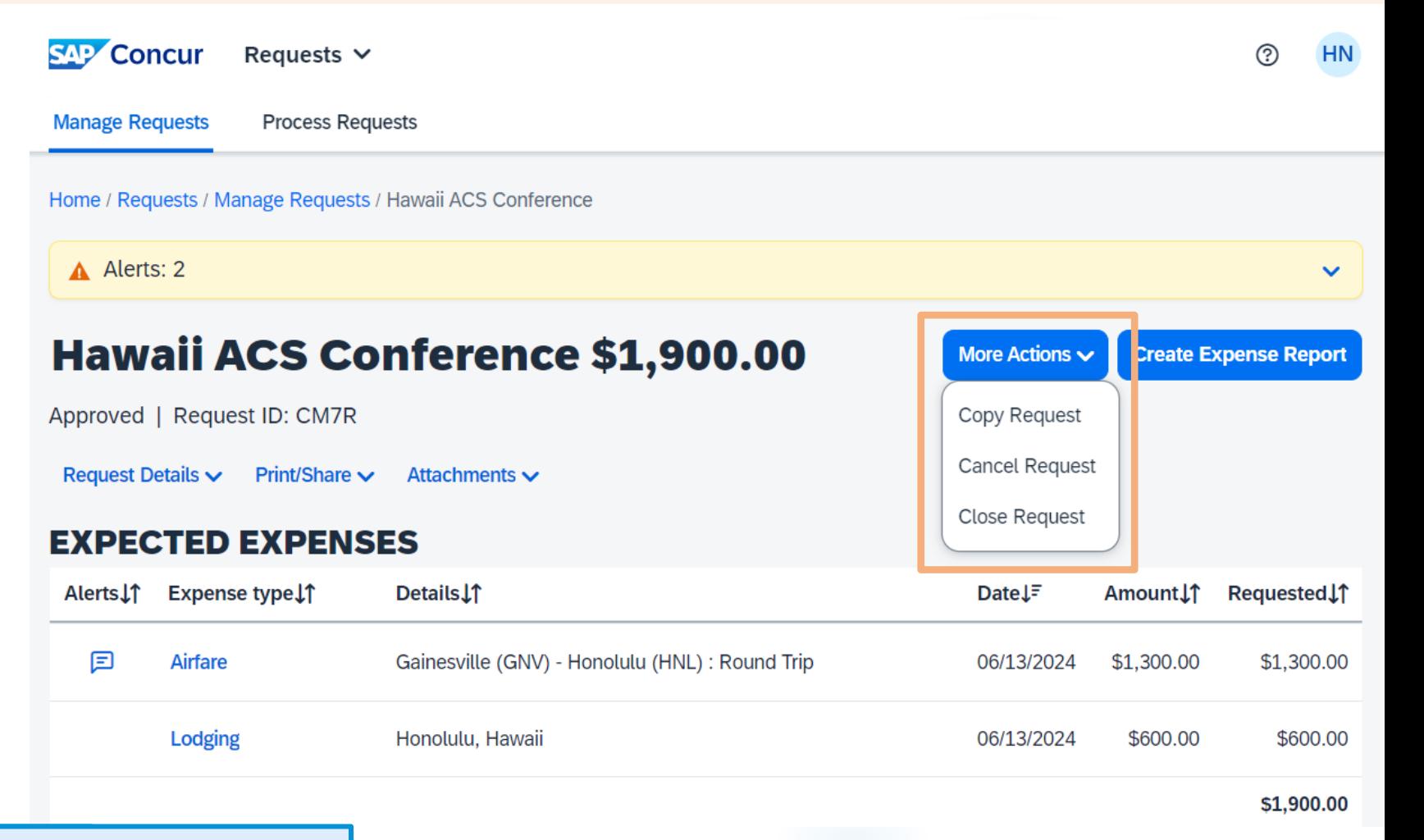

### **What if the option to Close or Cancel is not available?**

The Request is *approved*, ظه

A Report is linked to the Request, and it's been Approved and Paid

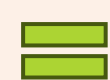

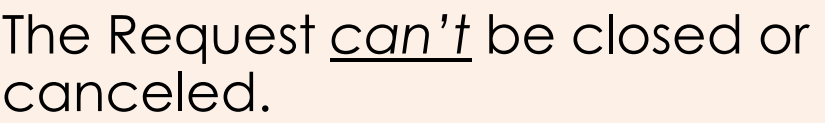

**If the Request is still showing as an Encumbrance in Budget Overview or on an Open Encumbrance Report….**

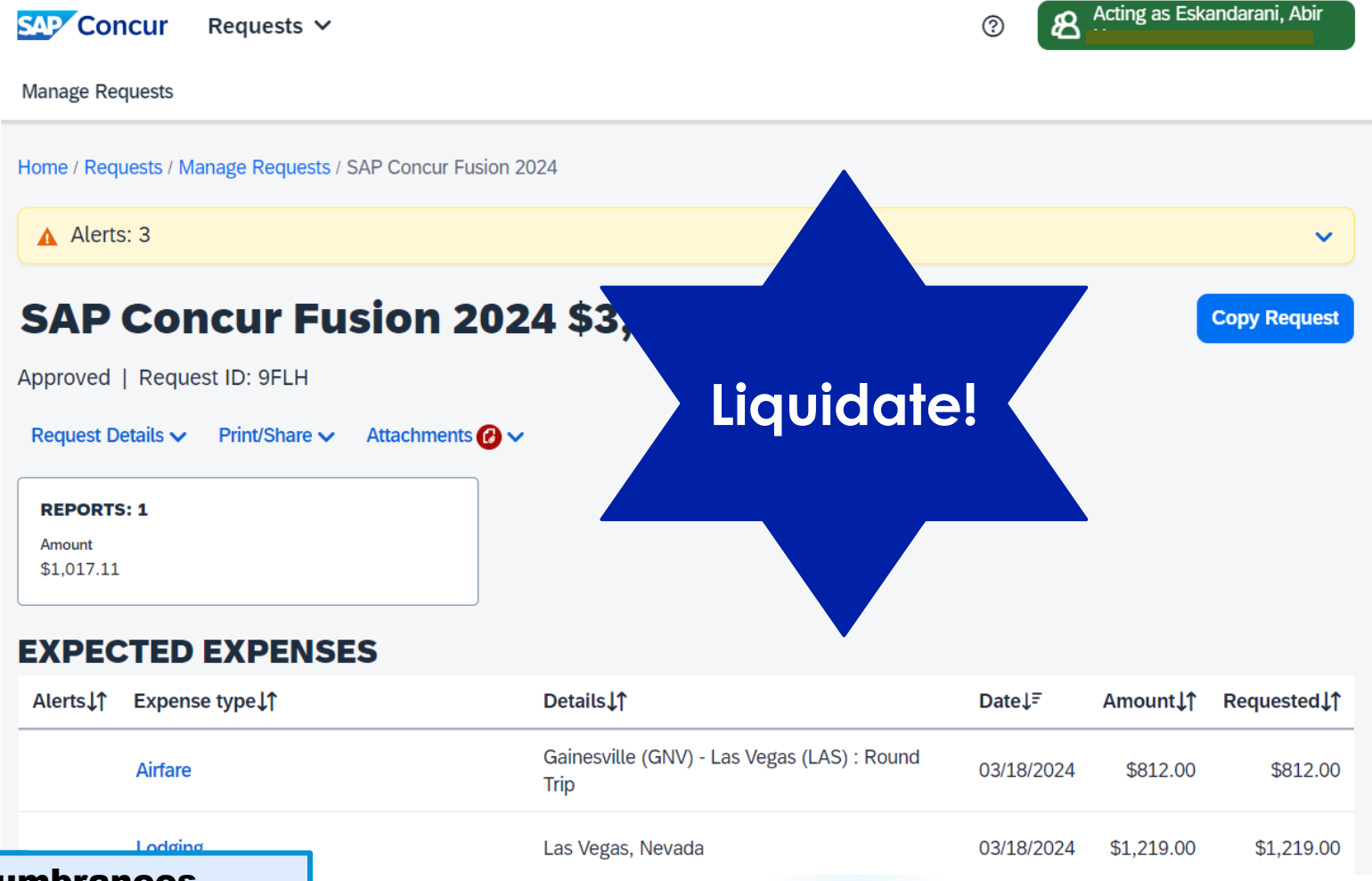

# Liquidate Encumbrances (Requests) in myUFL.edu

**Why should you Liquidate Encumbrances?**

**The most common reasons you might want to liquidate encumbrances (also known as Requests) in UF GO…**

> **…**are when encumbrances are stopping you from utilizing funds on a particular chartfield

…the Fiscal Year is coming to an end and there are trips that are encumbering funds on state appropriations accounts. The trips are no longer taking place or have already been processed.

**Where should I start?**

### **Where should I start… Good Question!**

That depends on the information you have available:

**Employee ID UF GO 4-digit Request Number**

**Travel Authorization ID found in Budget Details or on Enterprise Analytics Reports**

**What information do you have?**

You probably already have the *name* and *UFID* of the *profiled user* whose Request you need to liquidate….

and the *Request number*…that's easy to find….

How about….

### **What information do you have?**

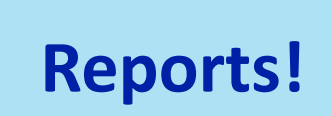

Open Encumbrance Reports help departments determine which Travel Requests are still encumbering funds.

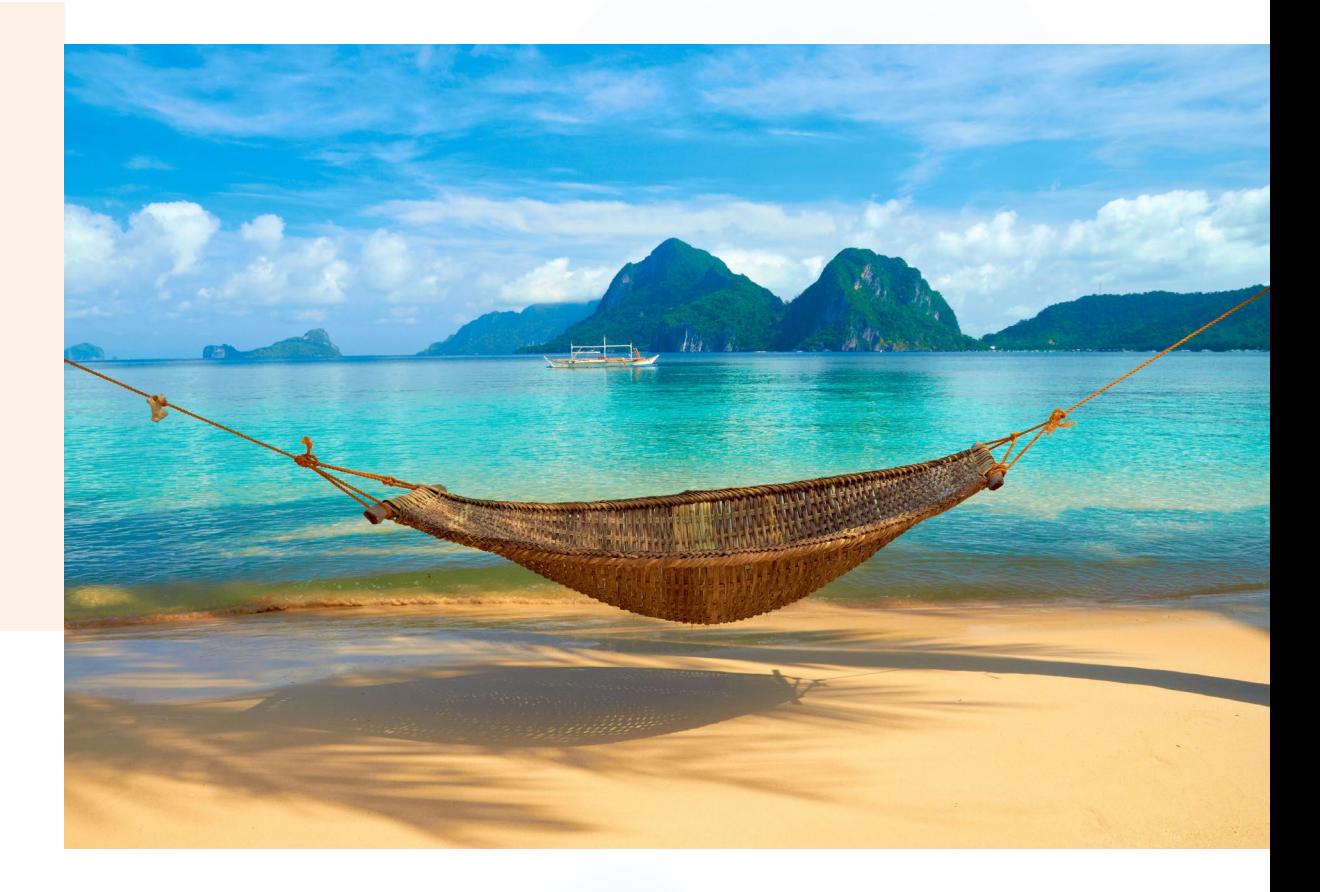

### **Department Reports > Open Encumbrance Summary**

### **Navigate to:**

my.UFL.edu > Main Menu > Enterprise Analytics > Department

Reports

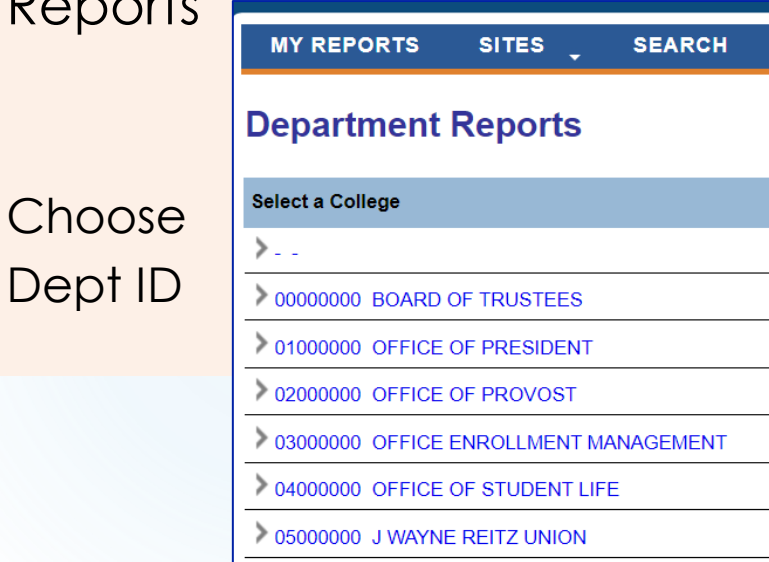

**Choose the most recent month or "Current Period"** 

Click on either the PDF or Excel version of the Open Encumbrance Summary

#### **MENU**

Department Reports > 16000000 COLLEGE-LIBERAL ARTSSCIENCES

### 16120100 LS-CHEMISTRY-GENERAL

 $=$ 

To print or view a report, select the Period you wish to review from the drop down list in the upper right hand corner. If you are selecting a specific month, you will also need to specify the corresponding year. Click the icon of the document format you prefer (PDF or Excel) to open the corresponding report. To view or print the entire group of reports, click the PDF or Excel icon at the top of the list. To add the report to your My Reports page, click the Add to My Reports icon **H** 

#### Delivered Reports (Currently Selected Period: May 2024)

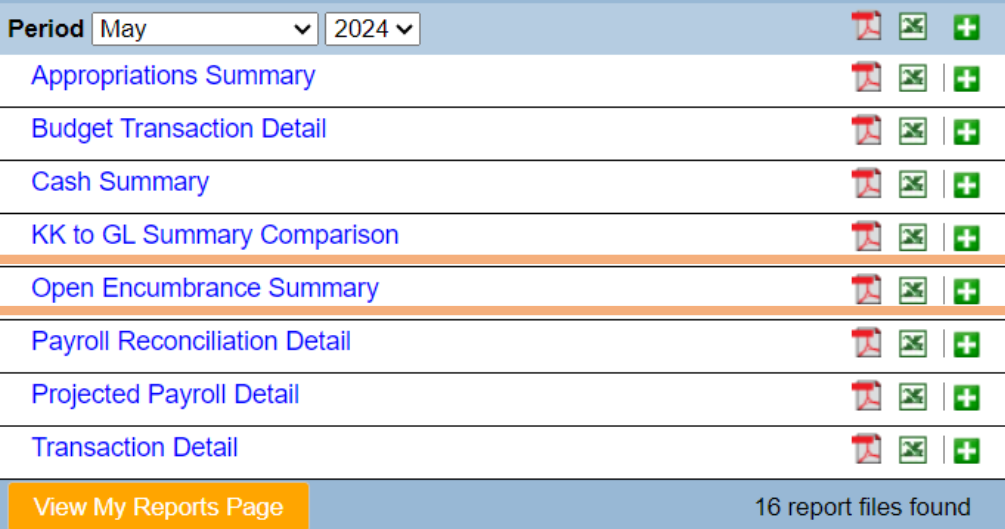

**Comprehensive Open Encumbrance Report**

**Use this link to access the Comprehensive Open Encumbrance Report:**

https://cfo.ufl.edu/data-report/thecomprehensive-open-encumbrancereport/

**This Report provides all encumbrances for a Unit, not just one Dept ID.**

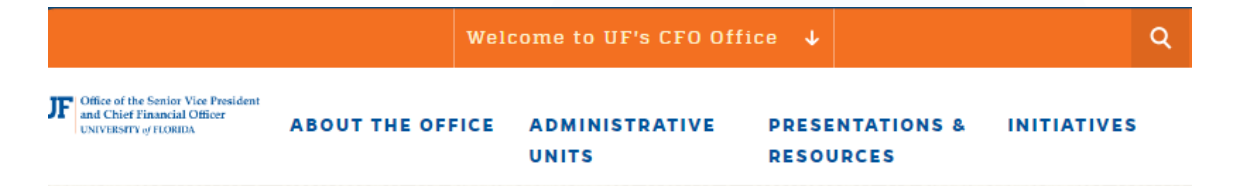

### **THE COMPREHENSIVE OPEN ENCUMBRANCE REPORT**

Report provides three different views of the open encumbrances (Travel Requests and Purchase Orders) across all funds. Report can be prompted for a variety of Chartfield/Project Values. It is best viewed in excel and will provide three tabs:

1. Encumbrance Summary: shows open amount left on encumbrance

2. Encumbrance Grouped: shows the encumbrance and related expenses (for Purchase Orders) together

3. Encumbrance Details: shows all data unformatted for pivots and analyzing

THE COMPREHENSIVE OPEN ENCUMBRANCE REPORT  $\rightarrow$ 

### **Open Encumbrance Reports**

### The previous two reports will provide the:

### **Travel Authorization ID**

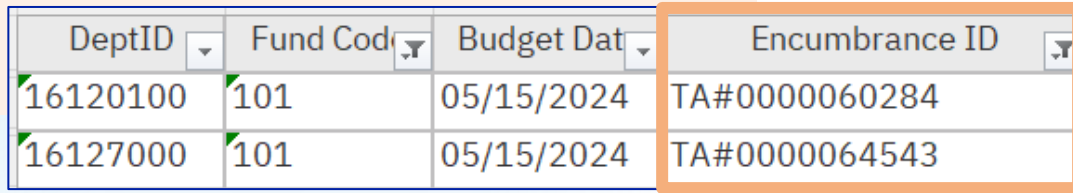

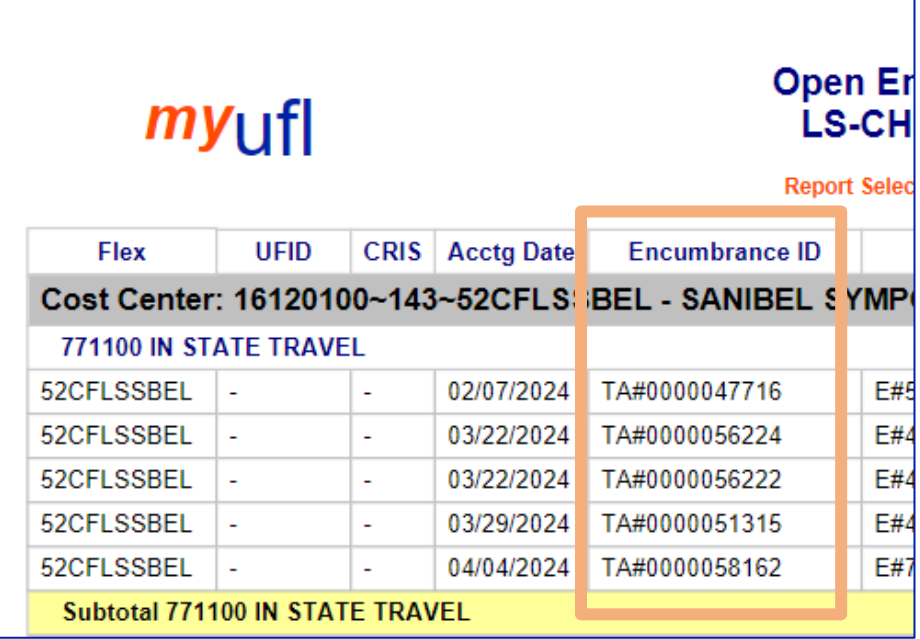

**Travel Requests Navigate to "Travel Requests" in myUFL** Enter any information you have and click Search. Leave fields blank for a list of all values. **Find an Existing Value** ▼ Search Criteria **my.ufl.edu:** Main Menu > Financials > UF Financial **Travel Authorization ID:** begins with  $\sim$ Custom Apps>Concur > **Travel Requests** begins with  $\sim$ Empl ID: Name: begins with  $\sim$ **Travel Request Id:** begins with  $\sim$ Search using one of the following:  $\widehat{\Xi}$ **From Date:**  $\equiv$  $\Xi$ To Date:  $\triangleright$  Travel Authorization ID **Travel Expense Description:** begins with  $\sim$ Employee ID or **Report Policy:** begins with  $\sim$  $\triangleright$  Travel Request ID **Guest Emplid:** begins with  $\sim$ City: begins with  $\sim$ **Budget Checking Header Status:**  $\equiv$ □ Case Sensitive Basic Search & Save Search Criteria **Search** Clear **UF GO Closing Travel Requests & Encumbrances** 

### **Navigate to "Travel Requests" in myUFL**

### Click on: **Close/Liquidate**

### This will immediately unencumber funds from KK/ Budget Details

\*Some info is blocked out for privacy reasons

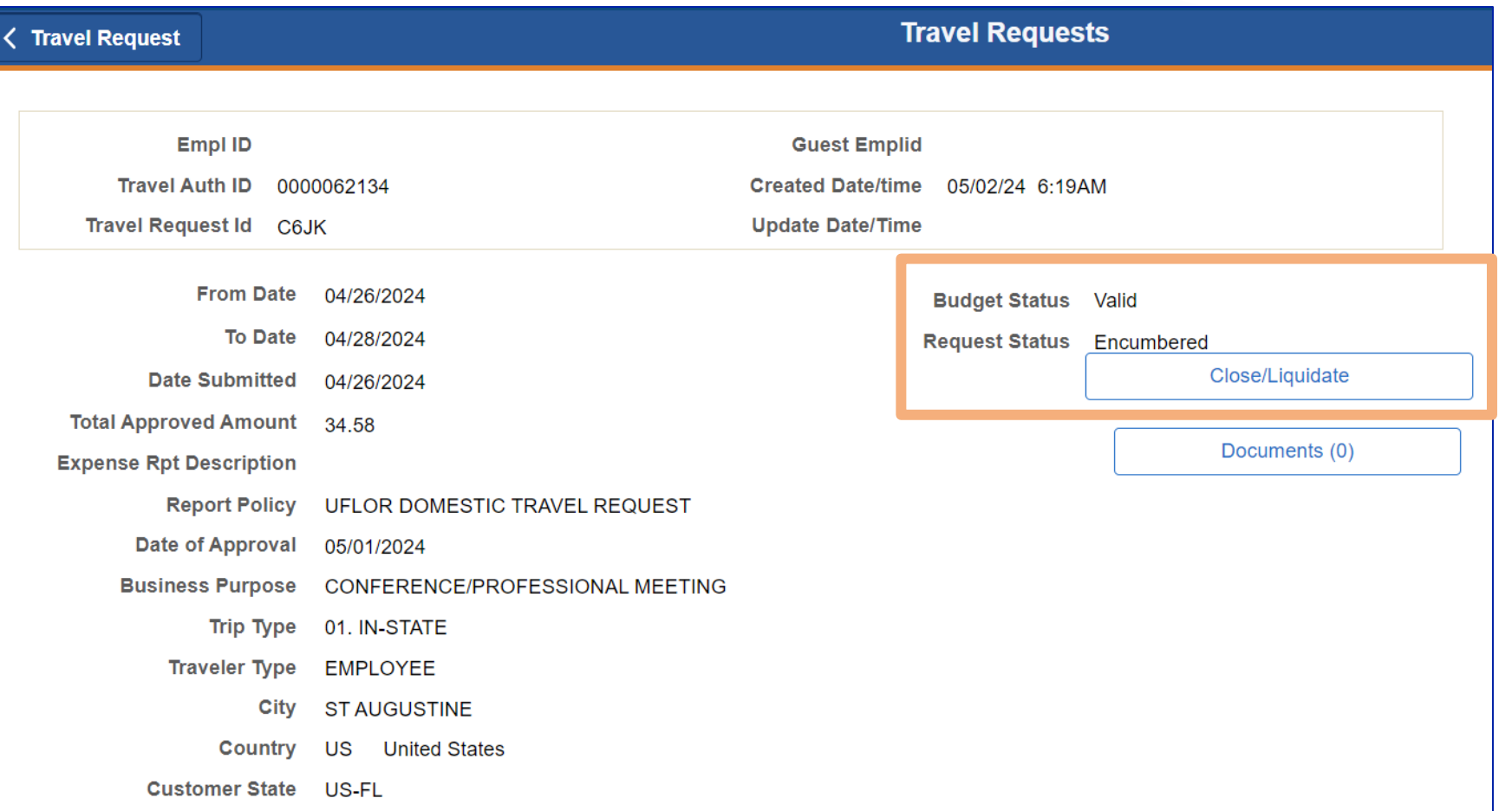

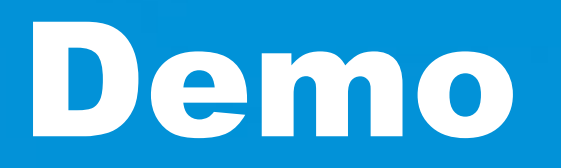

# Questions?

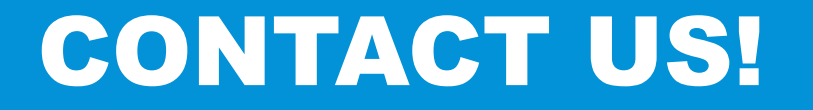

Contact Form: [PCard and Travel Support](https://uf.tfaforms.net/729)

UF Travel Department: 352-294-1114

UF PCard Team: 352-392-1331

We are happy to help!

名西昔乐